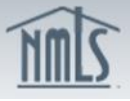

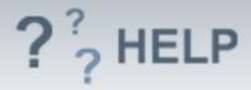

# **Branch Business Activities**

#### **Overview/Policy**

Applicants and licensees should indicate all business activities the branch engages in, regardless of whether those activities are undertaken in a state in which they are applying for a license or whether the state manages certain license types in NMLS. The selected business activities in this section will allow the system to provide you with a list of licenses for which you may apply.

All activities listed here must also be listed on the Company Form (MU1).

## **Definitions and Charts**

See the [Resource Center](http://mortgage.nationwidelicensingsystem.org/licensees/resources/LicenseeResources/Business%20Activities%20Definitions.pdf) for a list of defined terms in the following categories:

 Mortgage Business Definitions Consumer Finance Business Definitions Debt Business Definitions Money Services Business Definitions

#### **How To**

#### *Add Business Activity:*

- 1. From the *Business Activities* screen, click **Add Activity**.
- 2. Click **Copy** to select the Business Activities from the most recent MU1 or select the **checkbox** next to the Business Activities that will be conducted by the company.
- 3. Click **Next**.

Business Activities are organized by four industry types. Users may "Jump to" a specific industry type to make selections.

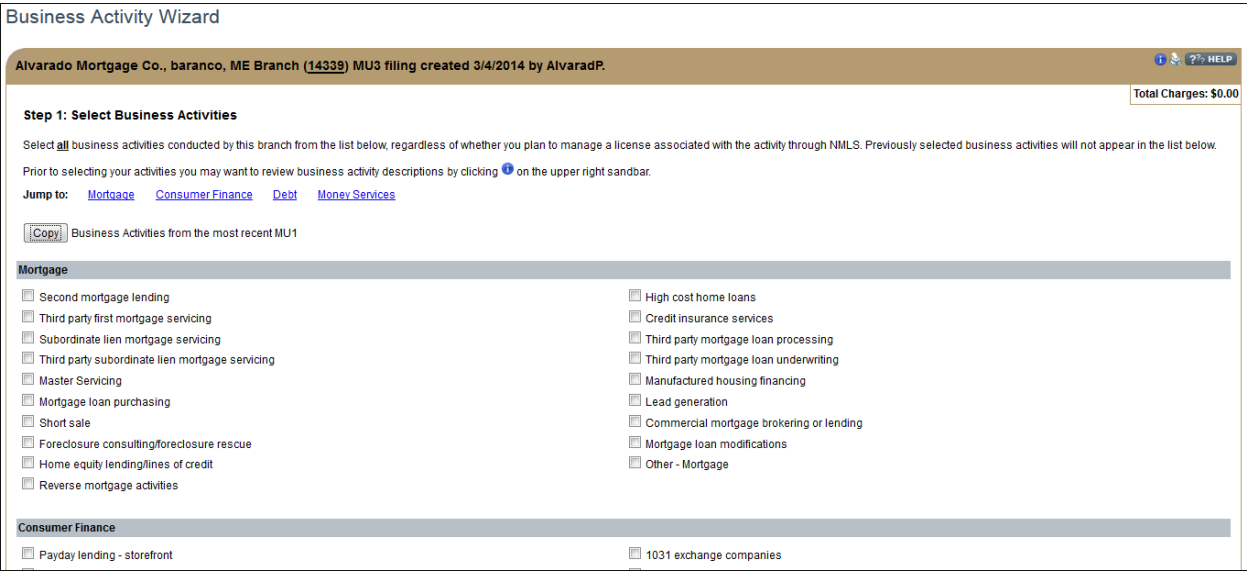

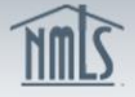

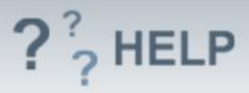

## *Add a State:*

- 1. Select the c**heckbox** next to the State(s) where the company will conduct the business activities.
- 2. Click **Next**.

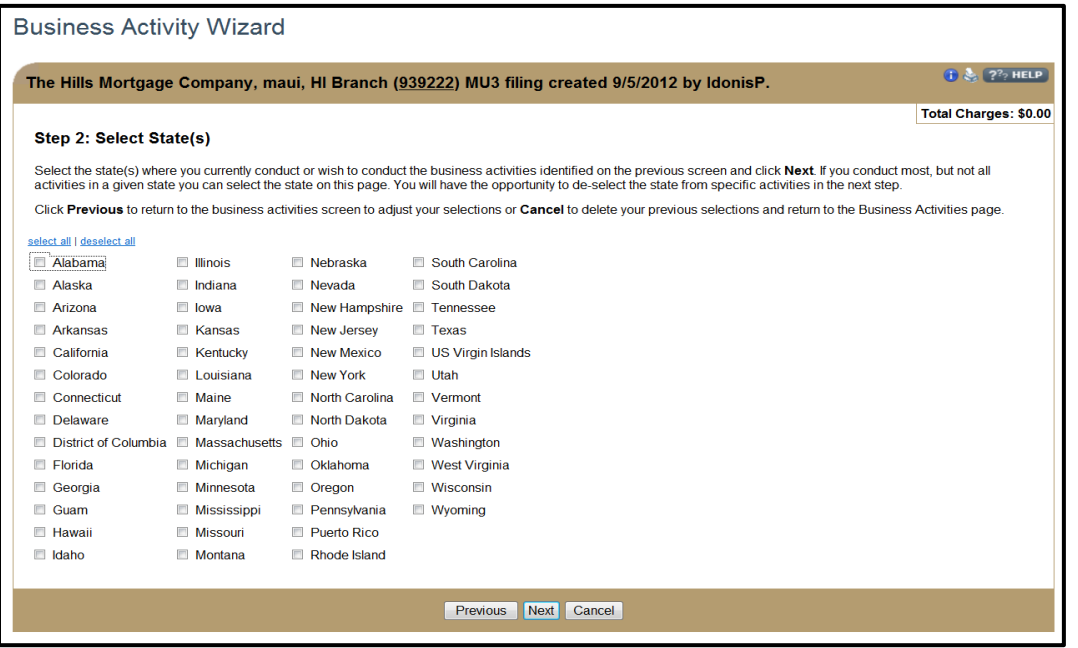

## *Associate States to Activities:*

- 1. If any of the business activities listed on the Business Activity Wizard screen are not conducted in the selected states, **de-select by clicking the appropriate checkbox**.
- 2. Click **Next.**

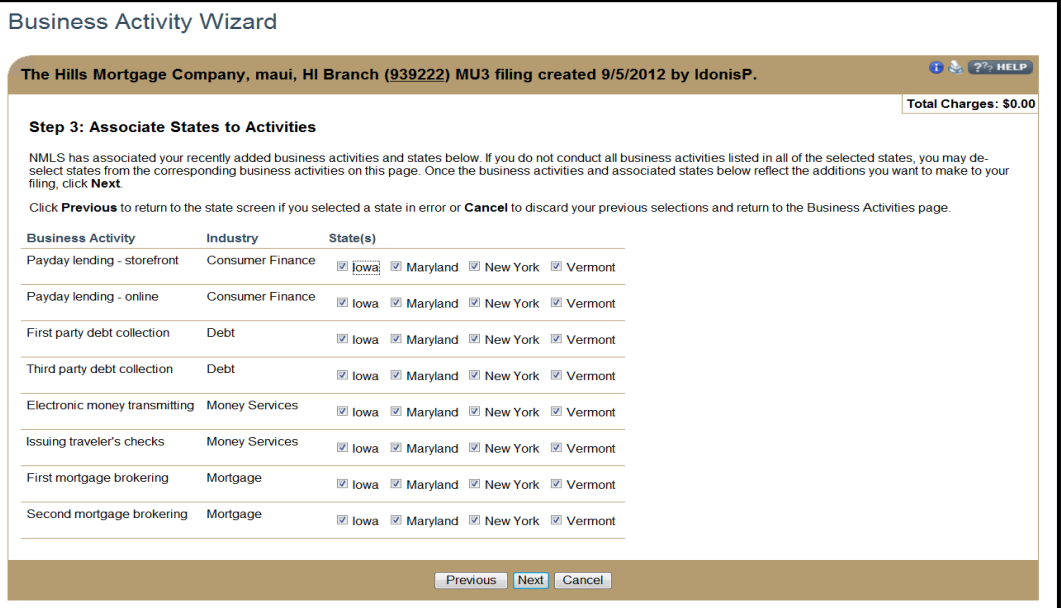

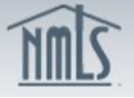

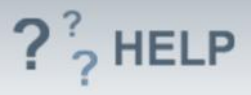

## *Confirm Selections:*

- 1. Click **Previous** to return to the previous page and make changes.
- 2. Click **Request License** to save changes and select new licenses/registrations.
- 3. Click **Save Business Activities** to save changes and view the complete list of business activities.
- 4. Click **Cancel** to exit the Business Activities Wizard without saving selections.

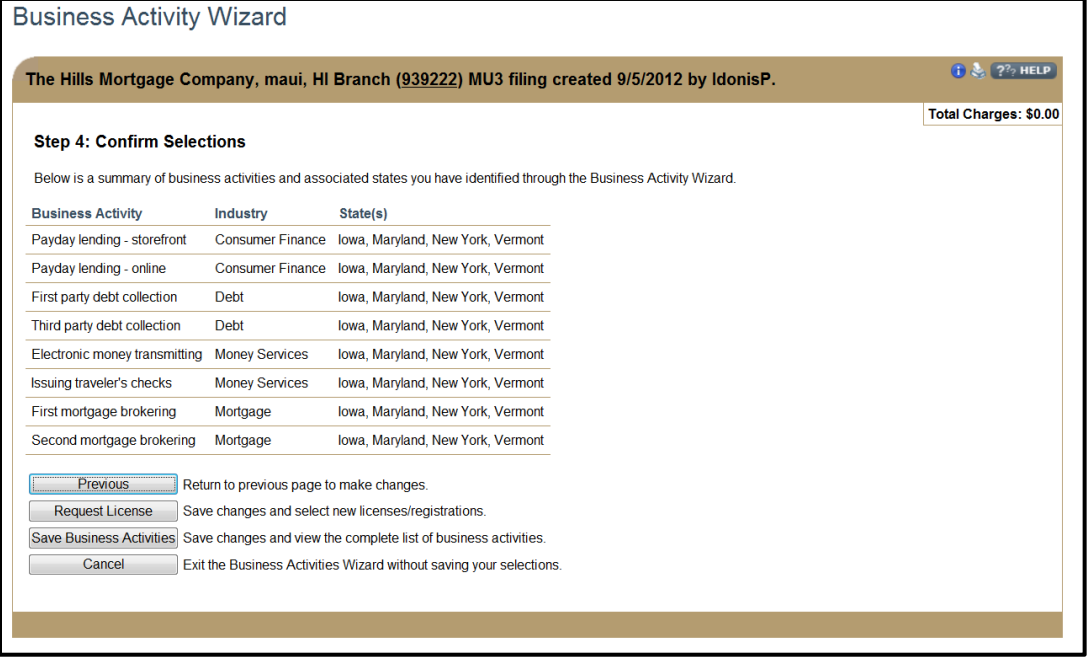

## **Helpful Hints**

- 1. Applicants have the ability to "copy" the business activities from the Company Form (MU1) to the Branch Form (MU3). See business activities definitions for a description of each activity available.
- 2. Companies filing a branch form must ensure the activities listed on the branch form are also accurately reflected on the company's filing.
- 3. First-time filers and existing entities that haven't provided business activities must provide information regarding the company's business activities before the option to Add State or Request License will become available.
- 4. Click on the Information Icon  $\Theta$  for business activity descriptions.

## **Additional Resources:**

- Find State-Specific requirements on the [NMLS Resource Center.](http://mortgage.nationwidelicensingsystem.org/slr/Pages/default.aspx)
- Details regarding information available on NMLS Consumer Access can be found within [Information Viewable on NMLS Consumer Access.](http://mortgage.nationwidelicensingsystem.org/consumer/NMLS%20Document%20Library/Consumer%20Access%20Fields.pdf)
- Quick Guides:

 $\widehat{N}$ mlc

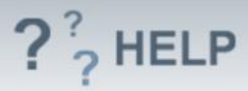

o [Submitting Branch Form \(MU3\)](http://mortgage.nationwidelicensingsystem.org/licensees/resources/LicenseeResources/MU3%20New%20App.pdf)

**See Company and Branch Help [Table of Contents](http://links.nationwidelicensingsystem.org/444)**